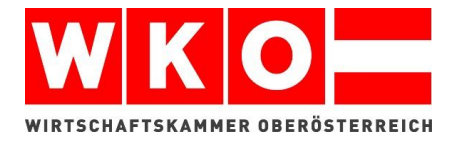

## **LEITFADEN**

Lehrvertragsanmeldung **Online** 

So leicht geht's!

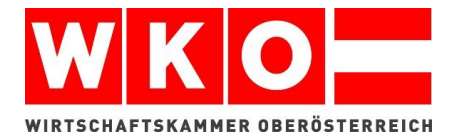

**Schritt 1:** Geben Sie in Ihrer Suchmaschine *lehre.wko.at* ein und Ihnen erscheint die Internetseite der Wirtschaftskammer Oberösterreich.

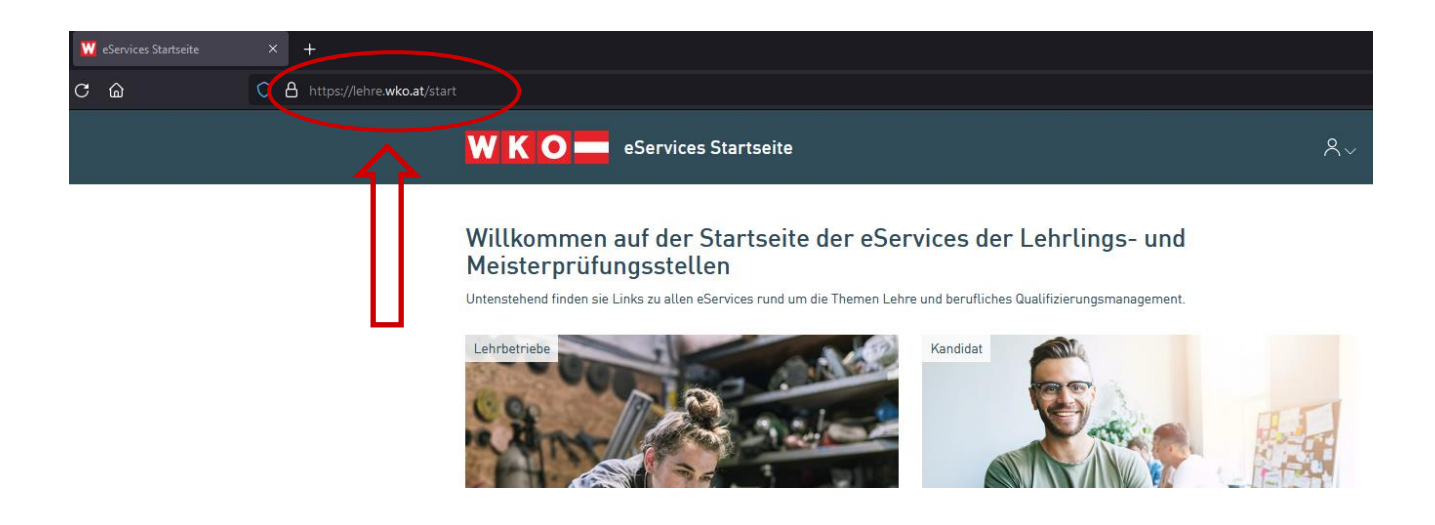

**Schritt 2:** Klicken Sie auf eServices für Lehrbetriebe um zur Anmeldung zu gelangen.

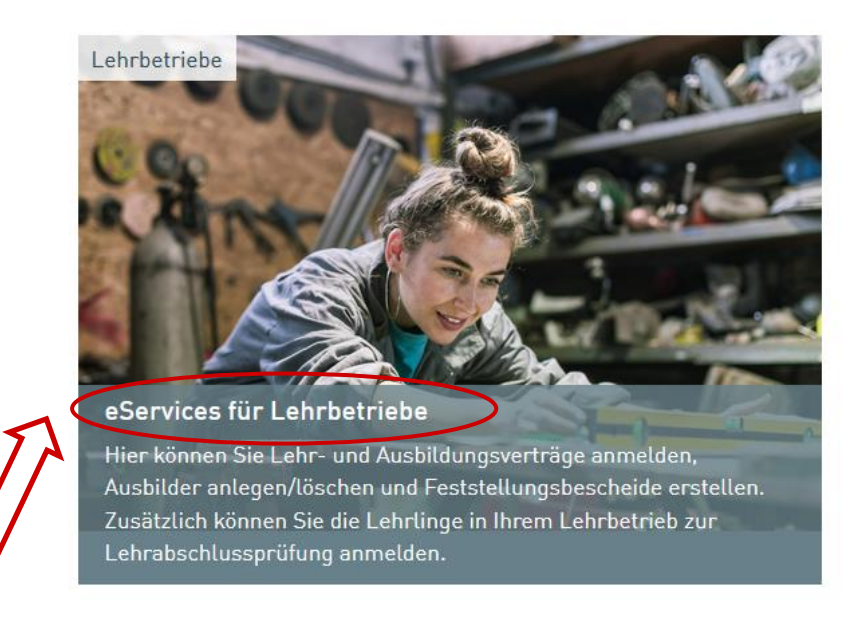

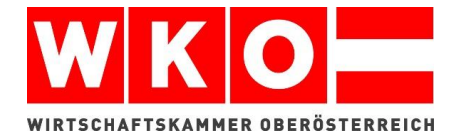

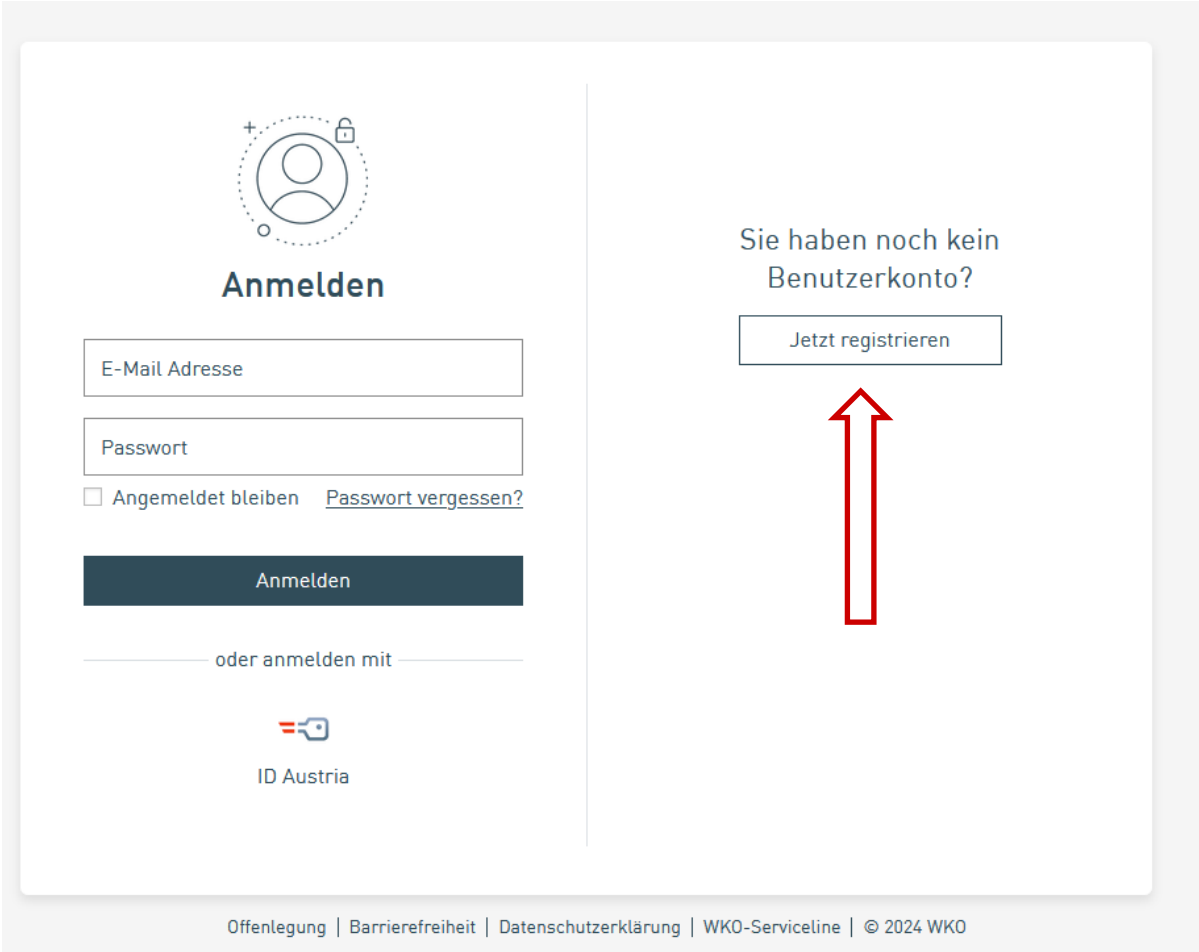

**Schritt 3:** Falls für Sie noch keine Benutzerdaten vorhanden sind, registrieren Sie sich bitte unter "Neu registrieren".

**Schritt 4:** Geben Sie bei der Neuregistrierung Ihre Daten ein und melden Sie sich anschließend mit Ihrer E-Mail-Adresse und dem Passwort im System an.

Falls Sie die Meldung erhalten "An Ihrem Account müssen noch Änderungen durchgeführt bzw. Einstellungen vorgenommen werden" melden Sie sich bitte unter **05 90 909 2222.** Die Mitarbeiter der Digitalen-Services helfen Ihnen gerne bei der Zuordnung der notwendigen Berechtigungen.

**Schritt 5:** Erstellen Sie Ihren ersten Online Lehrvertrag! Klicken Sie dazu unten auf das Kästchen Lehrverträge und danach auf die Lehrvertragsanmeldung.

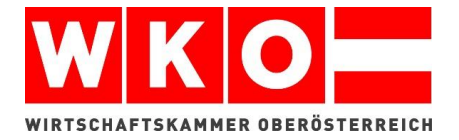

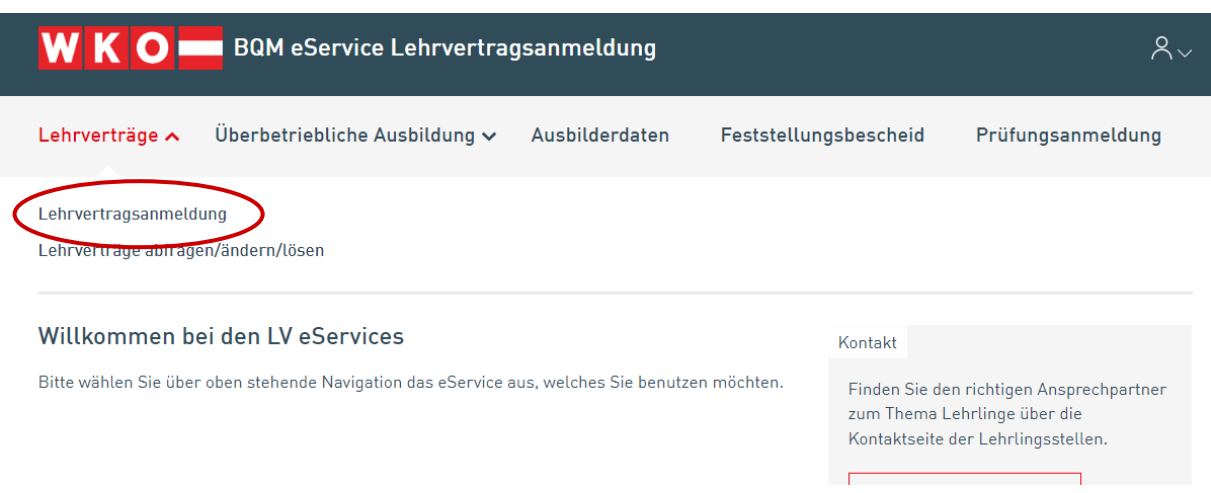

**Schritt 6:** Geben Sie zuerst Ihre Kontaktdaten bekannt. Anschließend können Sie alle Daten vom Lehrling ausfüllen und die Daten Schritt für Schritt eingeben und die Anmeldung absenden. Auch Anhänge (z.B.: Zeugnisse) können unter Punkt 6 hochgeladen werden.

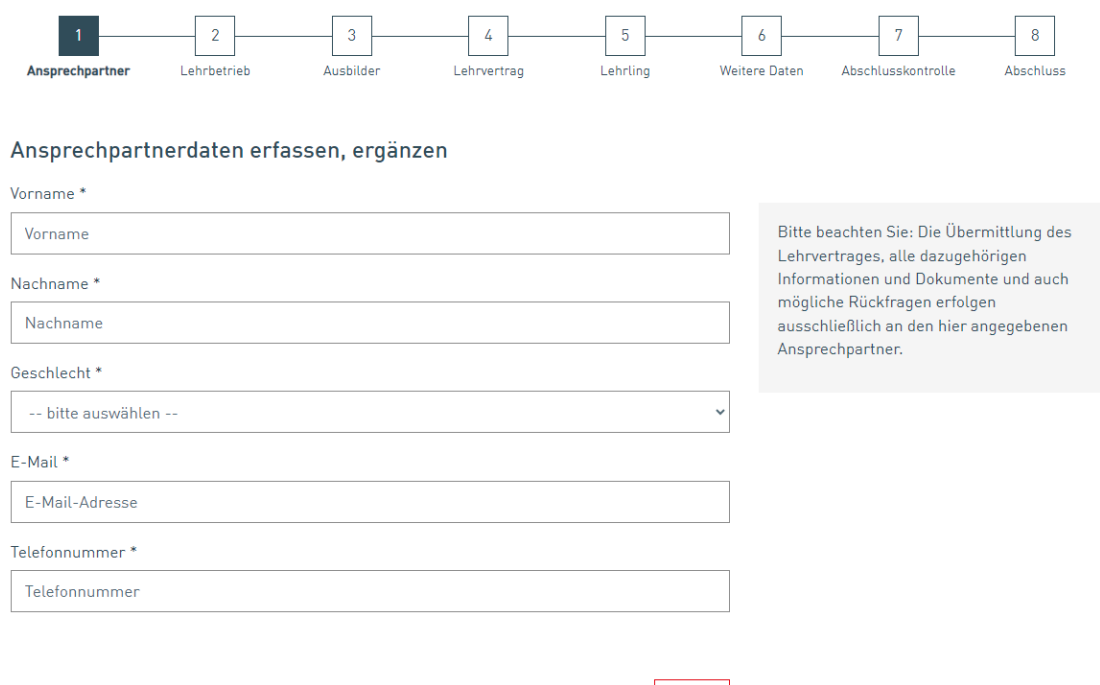

**Schritt 7:** Anschließend werden Ihnen nochmals alle eingegebenen Daten zur Kontrolle aufgezeigt. Daten senden. Sie können sich am Ende noch eine Zusammenfassung herunterladen.

Weiter

Wenn Sie gleich mehrere Lehrverträge anmelden, können Sie mit dem Button "**Übernehmen**" gleich in die nächste Lehrvertragsanmeldung springen und ein Teil der Daten sind bereits vorbefüllt.

Der Lehrvertrag wird Ihnen in weiterer Folge per Mail zur Unterschrift gesendet.